# Tutorial

# Google Earth

## Abril o Google Earth

○ A https://earth.google.com/web/  $\rightarrow$ 

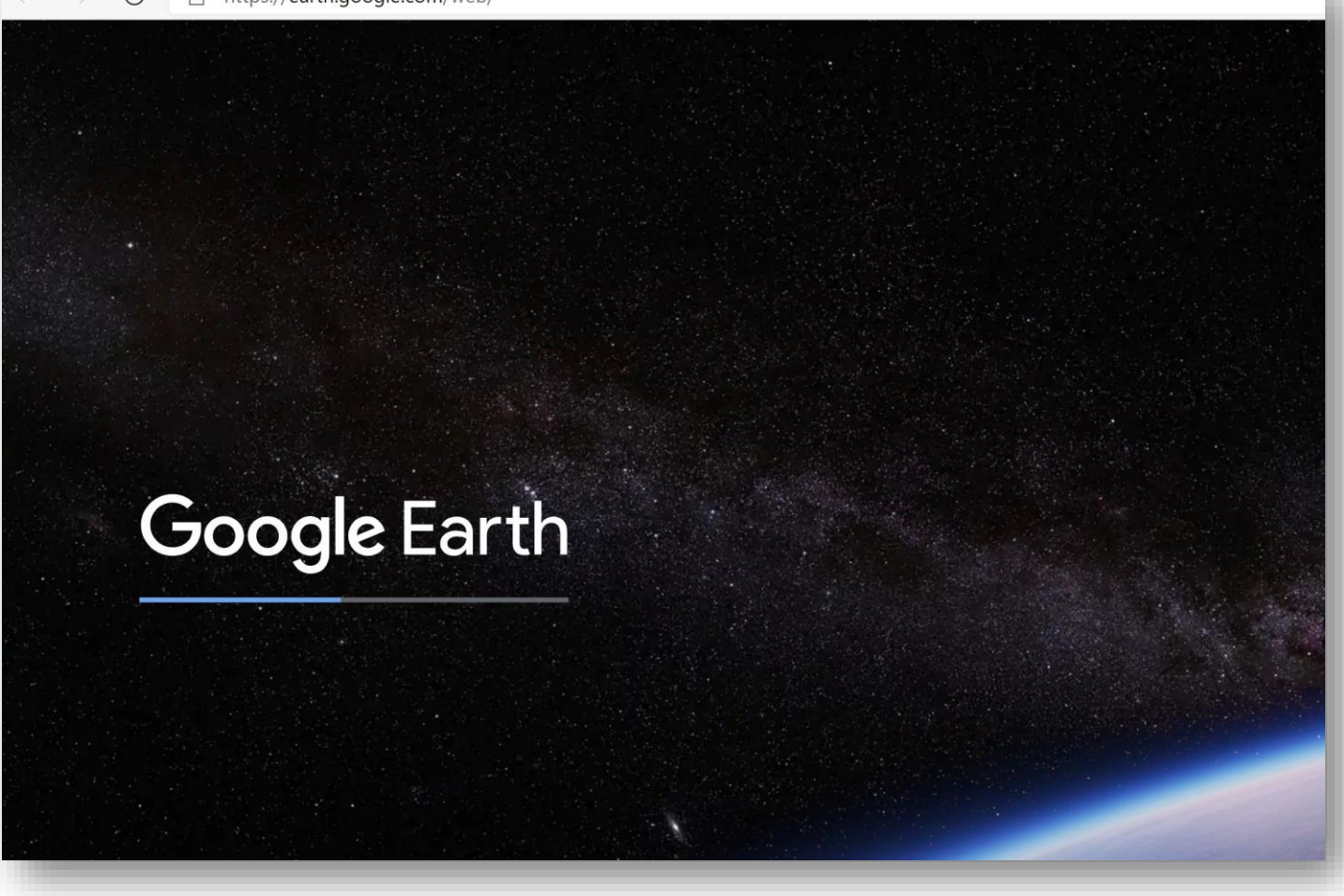

#### Iniciar sessão, tem de se ter uma conta gmail

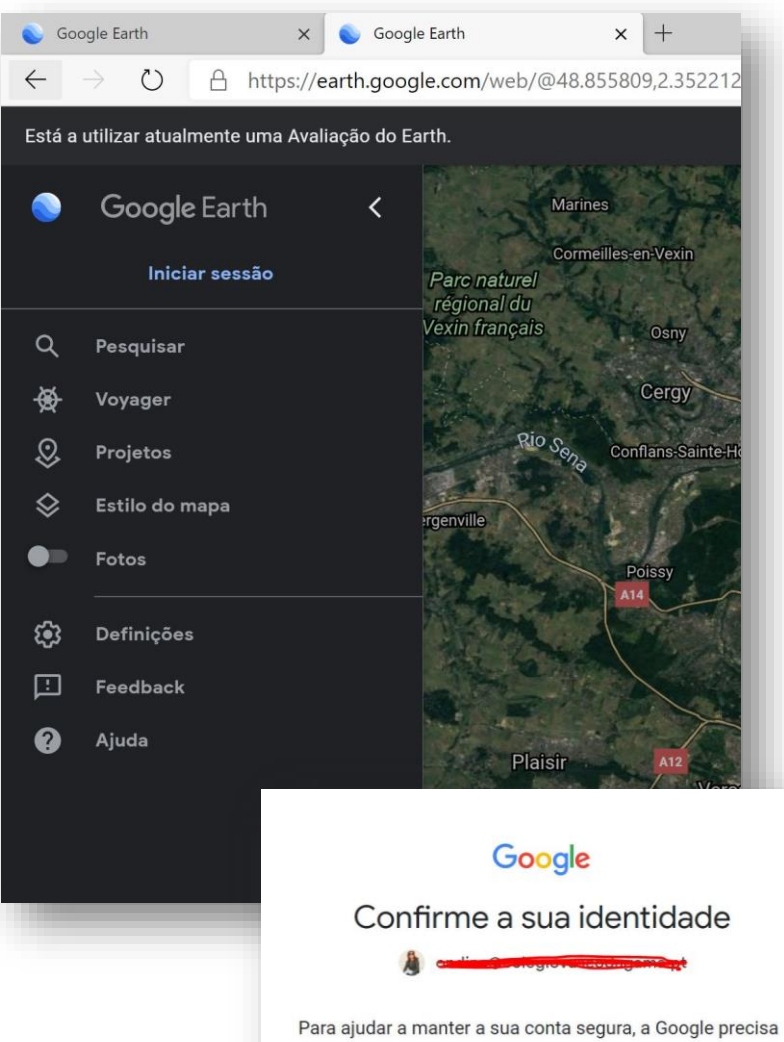

de validar a sua identidade. Inicie sessão novamente para continuar.

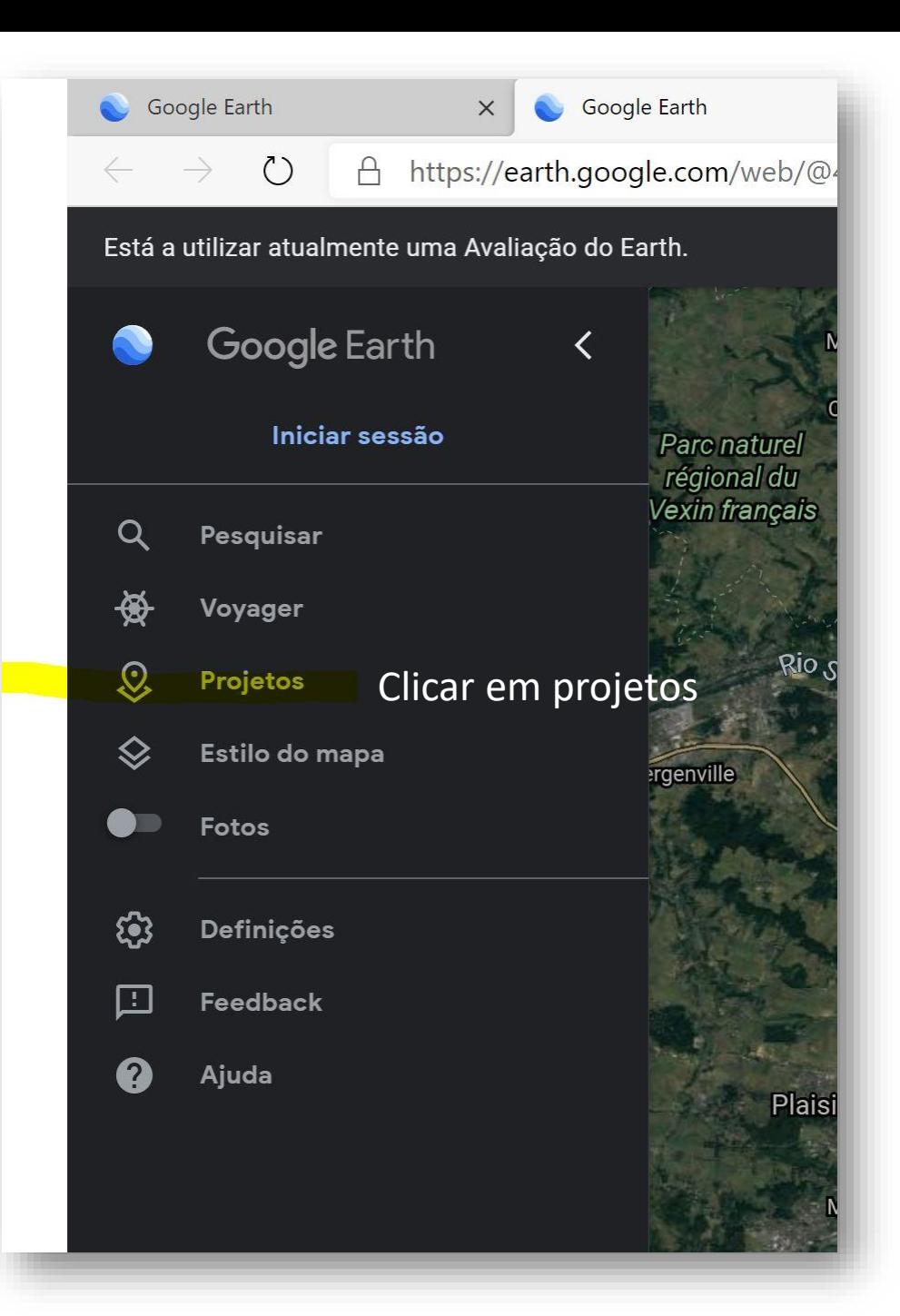

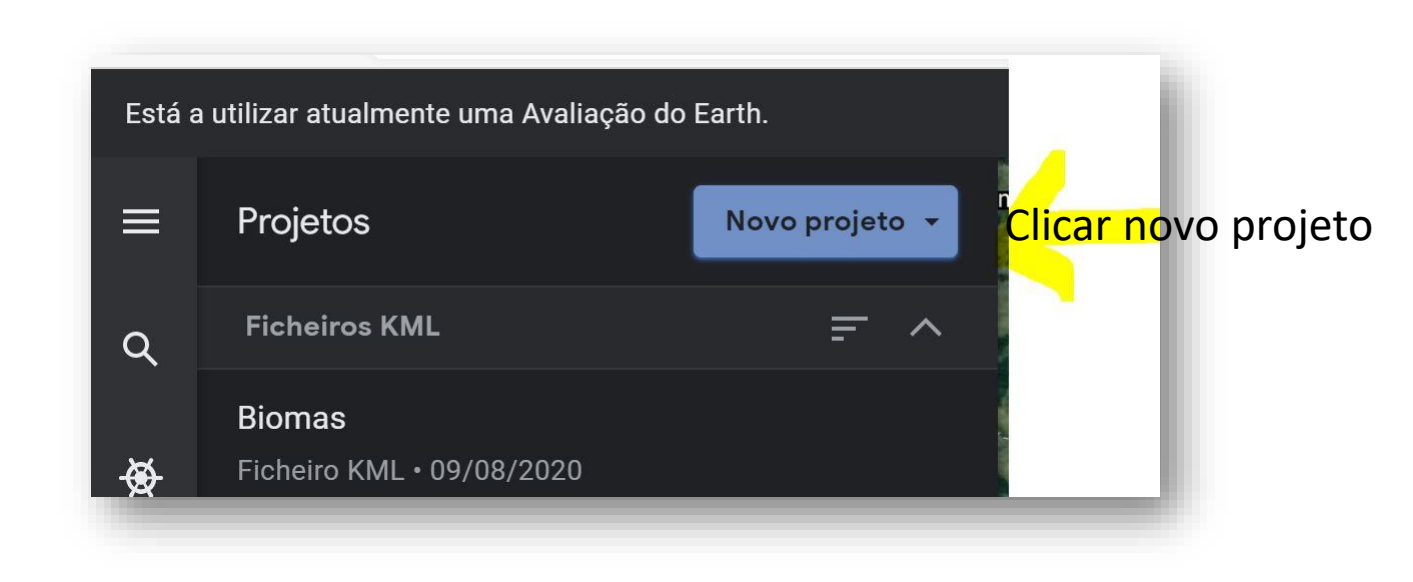

#### Selecionar – criar no Google Drive

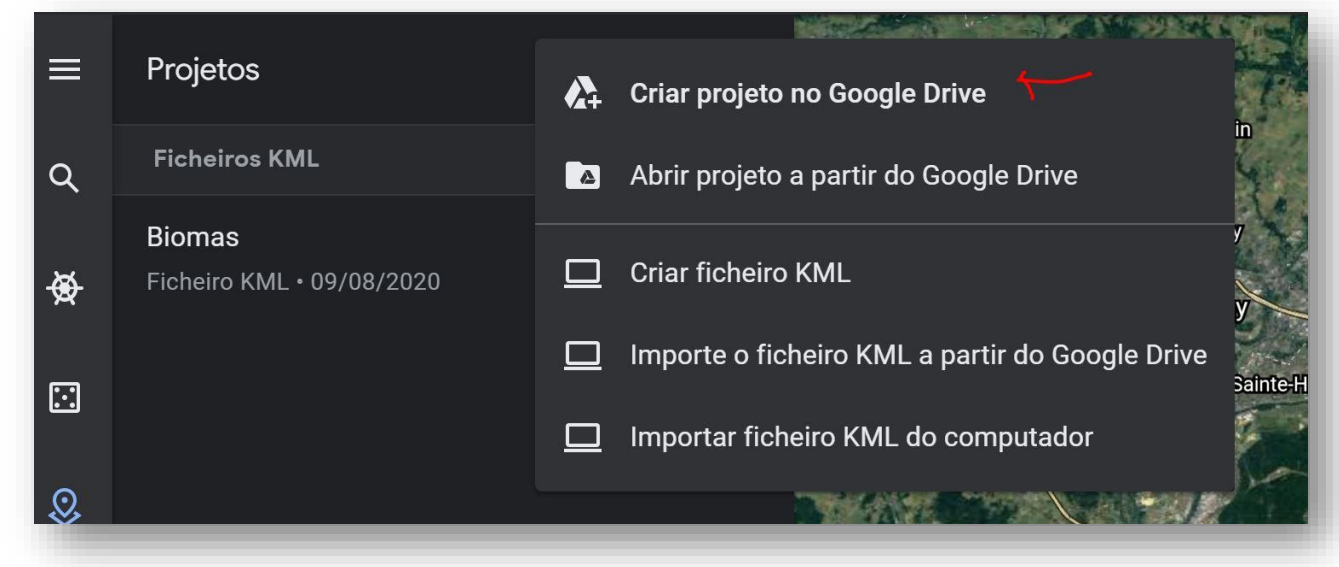

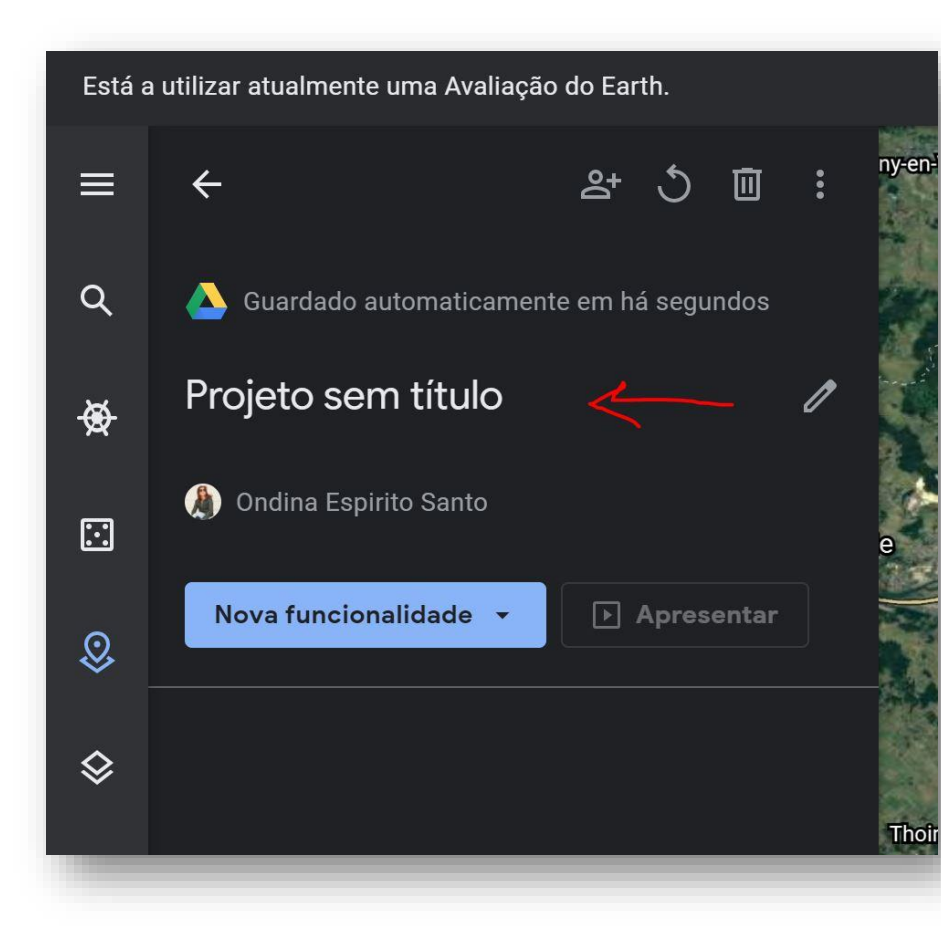

Dar nome ao projeto e adicionar uma descrição

Depois de dar-mos nome, podemos partilhar o projeto com o Colega, basta clicar no ícone

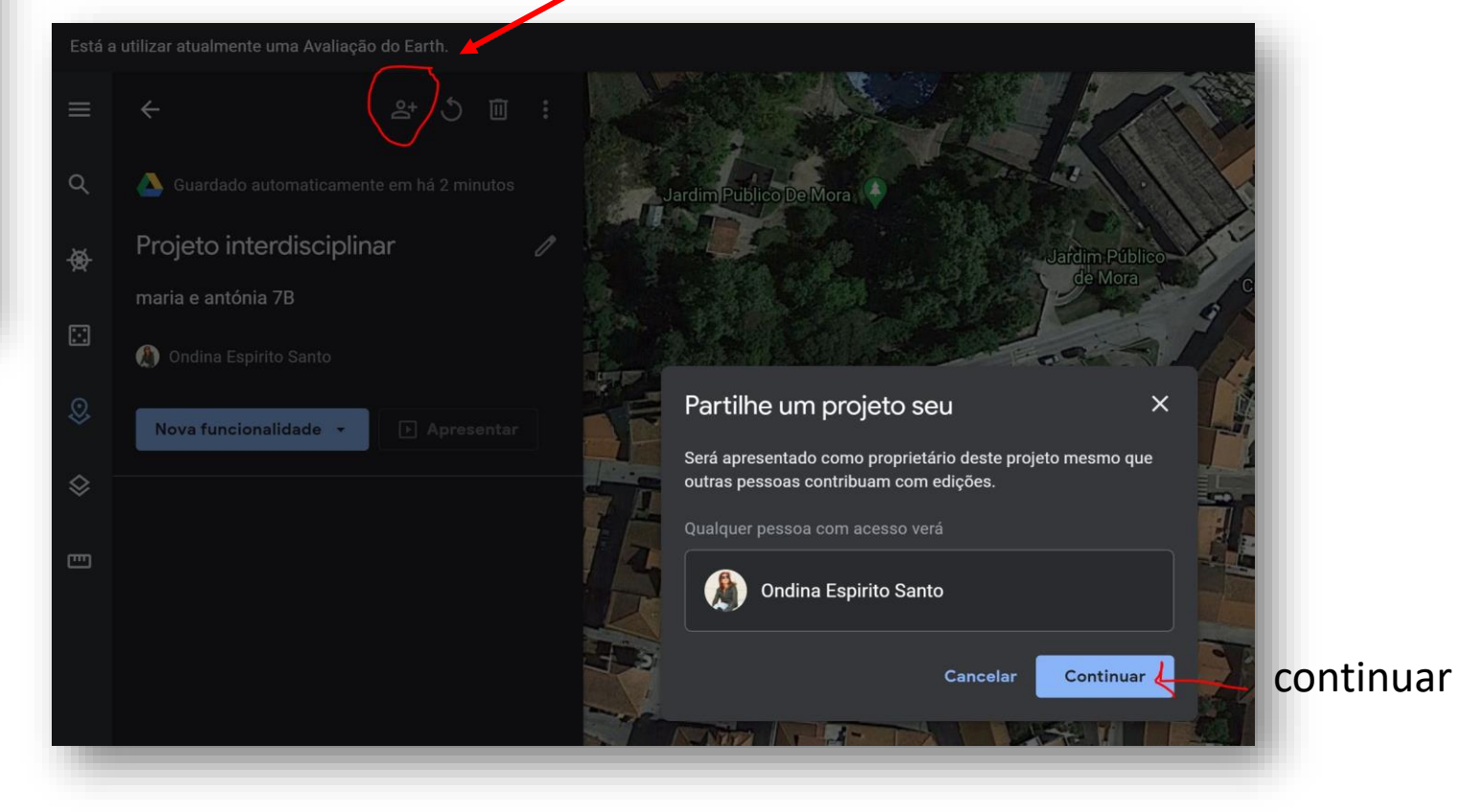

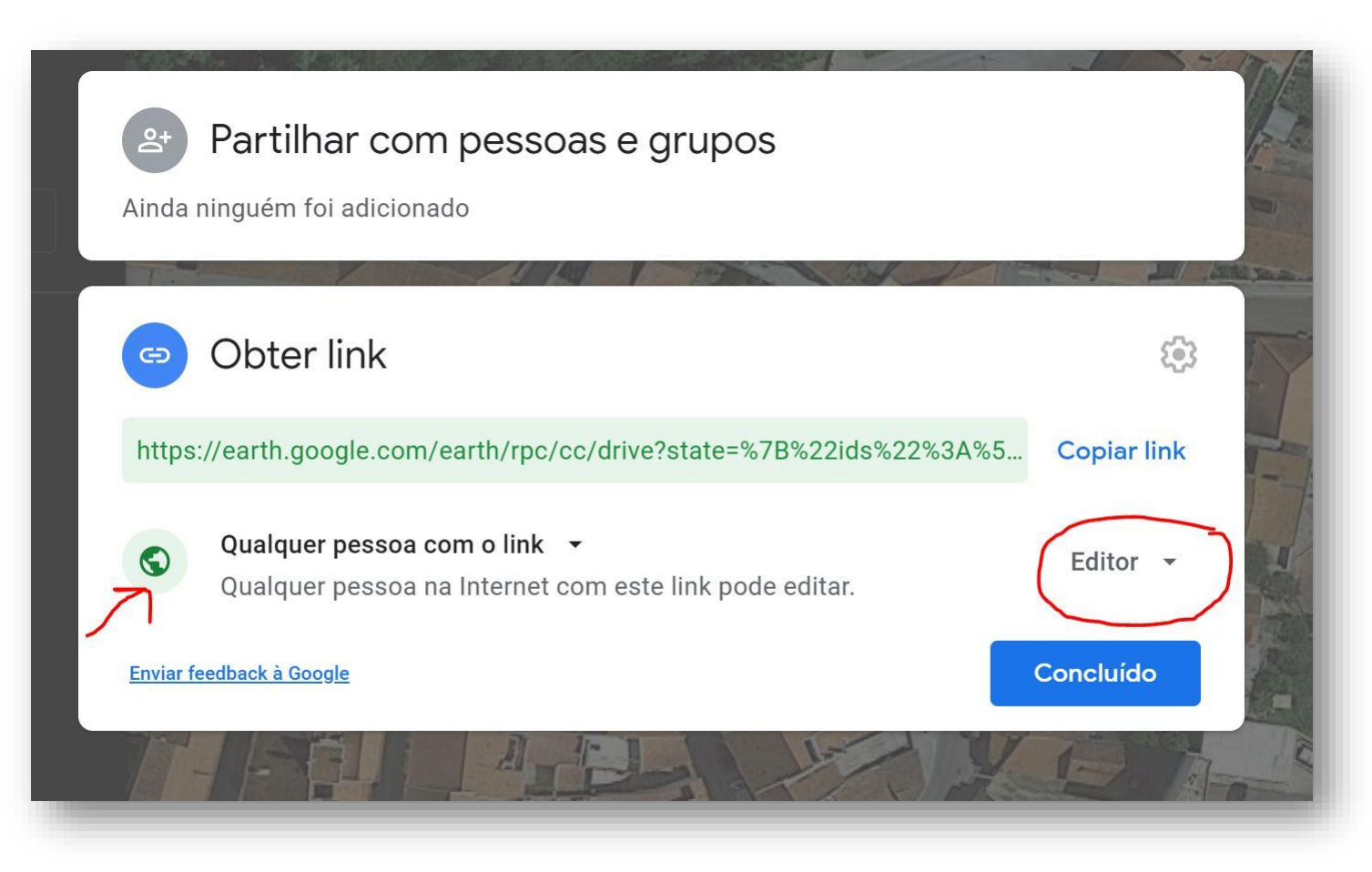

Para o colega editar têm de selecionar Editor

## Agora é procurar os lugares que queremos adicionar

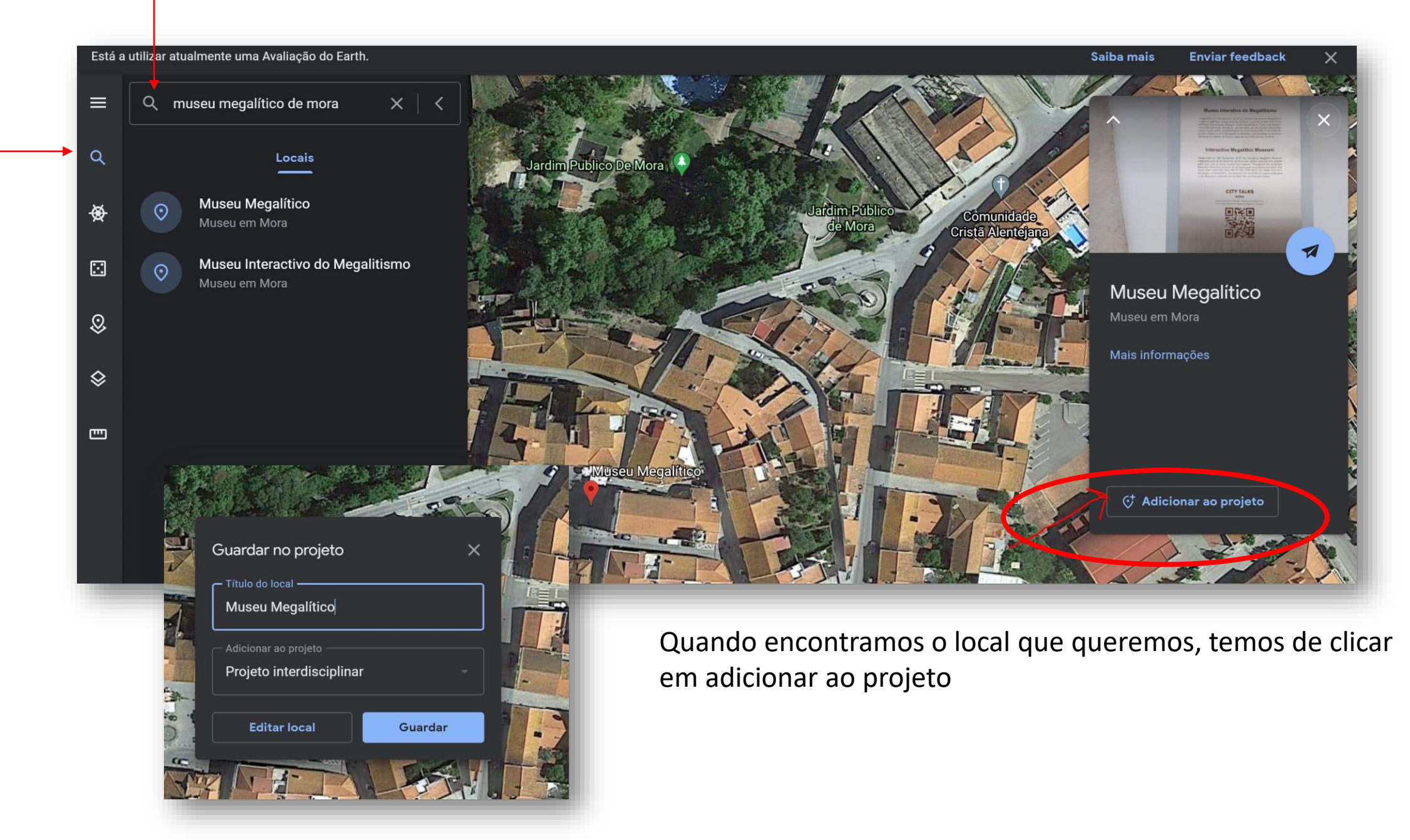

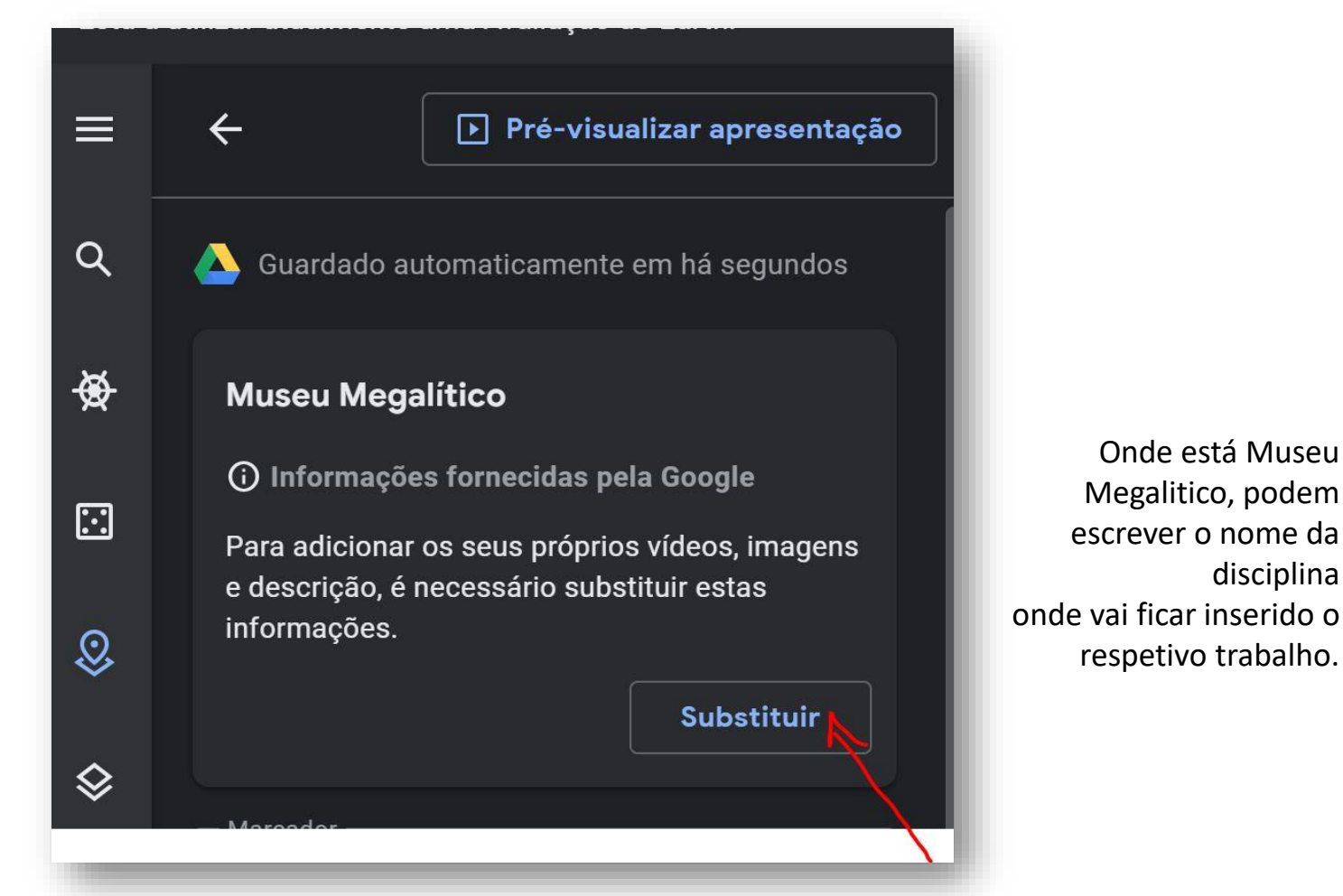

Podemos substituir o que está escrito no local que adicionamos. É aqui que podem colocar os trabalhos das diferentes disciplinas.

 $\mathbf{G}^{\dagger}$ Podem mudar tudo, podem

A Guardado automaticamente em há segundos

Onde está Museu

disciplina

colocar várias imagens e vídeos

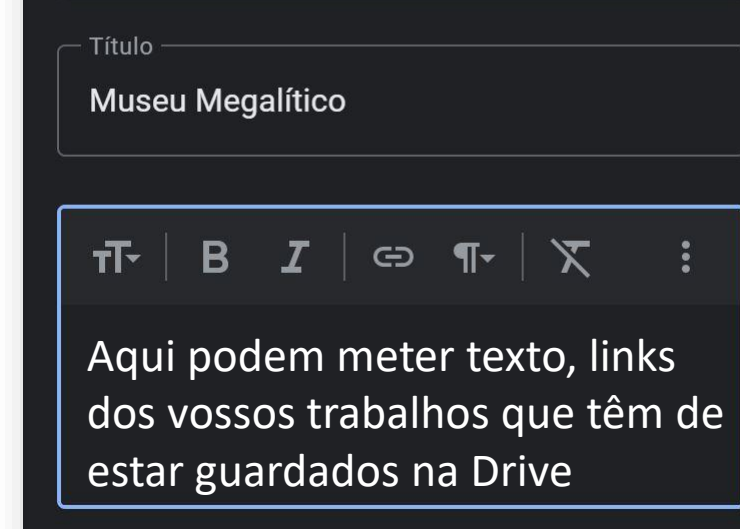

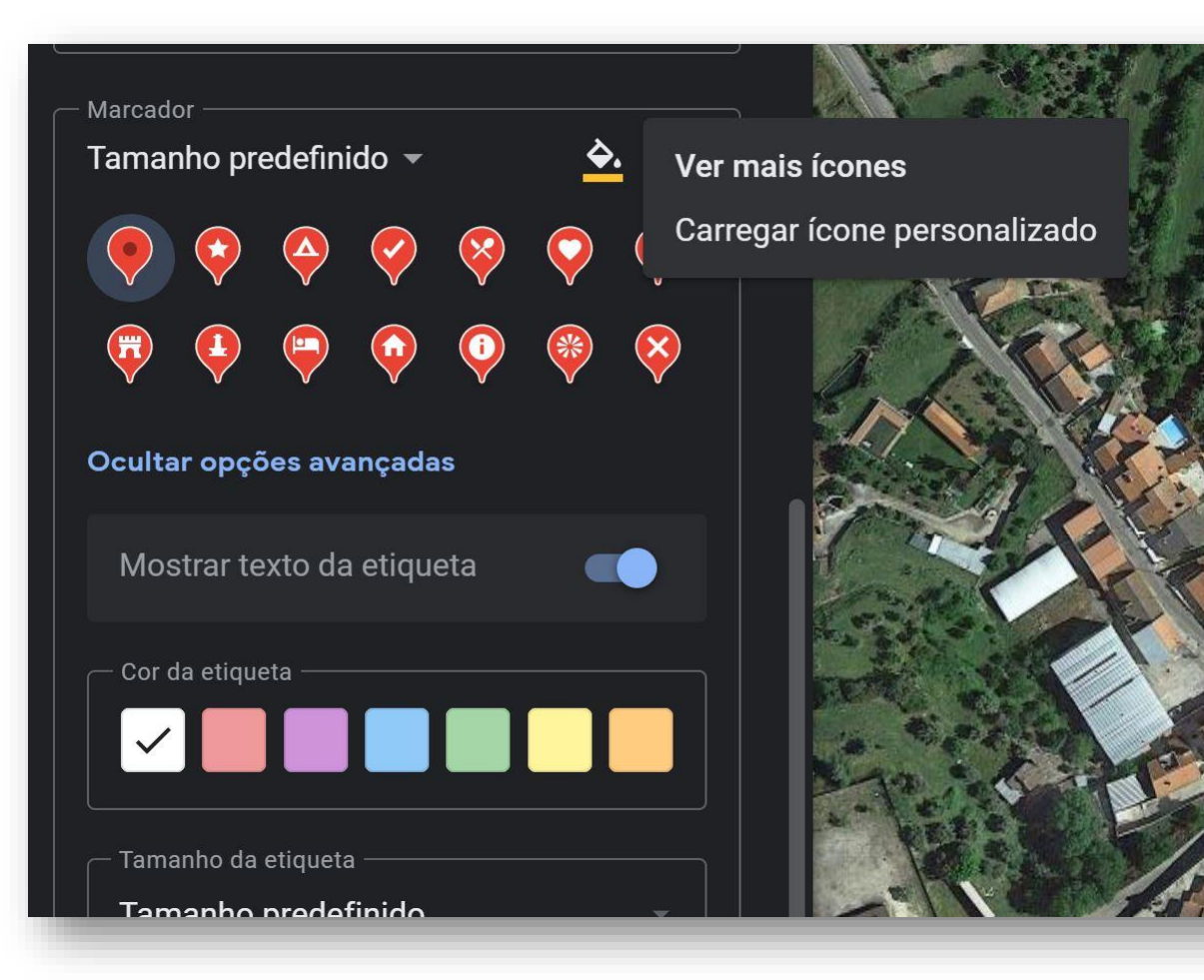

Podem mudar os marcadores, a cor, o desenho e podem mesmo carregar uma imagem para o ícone.

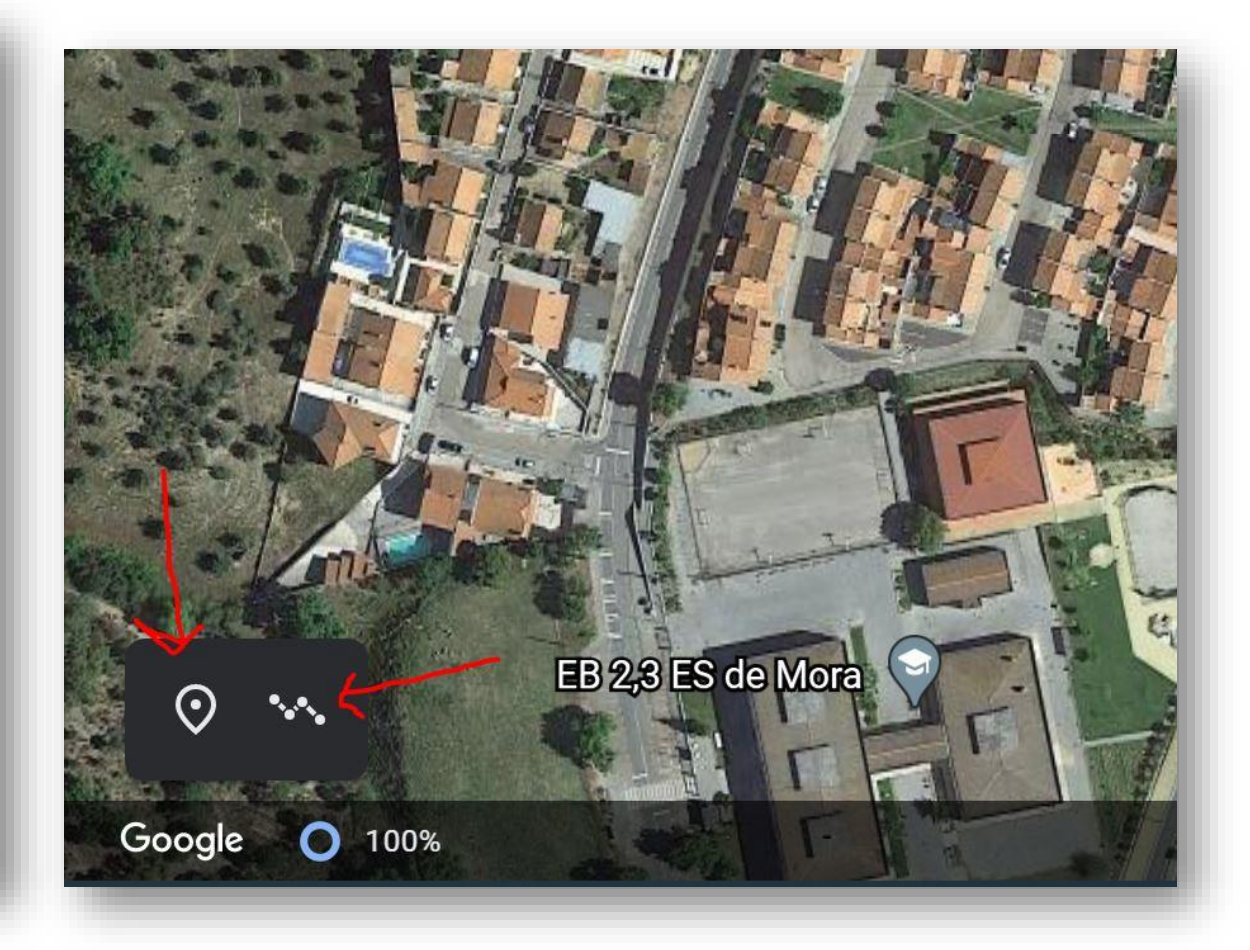

Podem adicionar marcadores onde quiserem e marcar linhas.

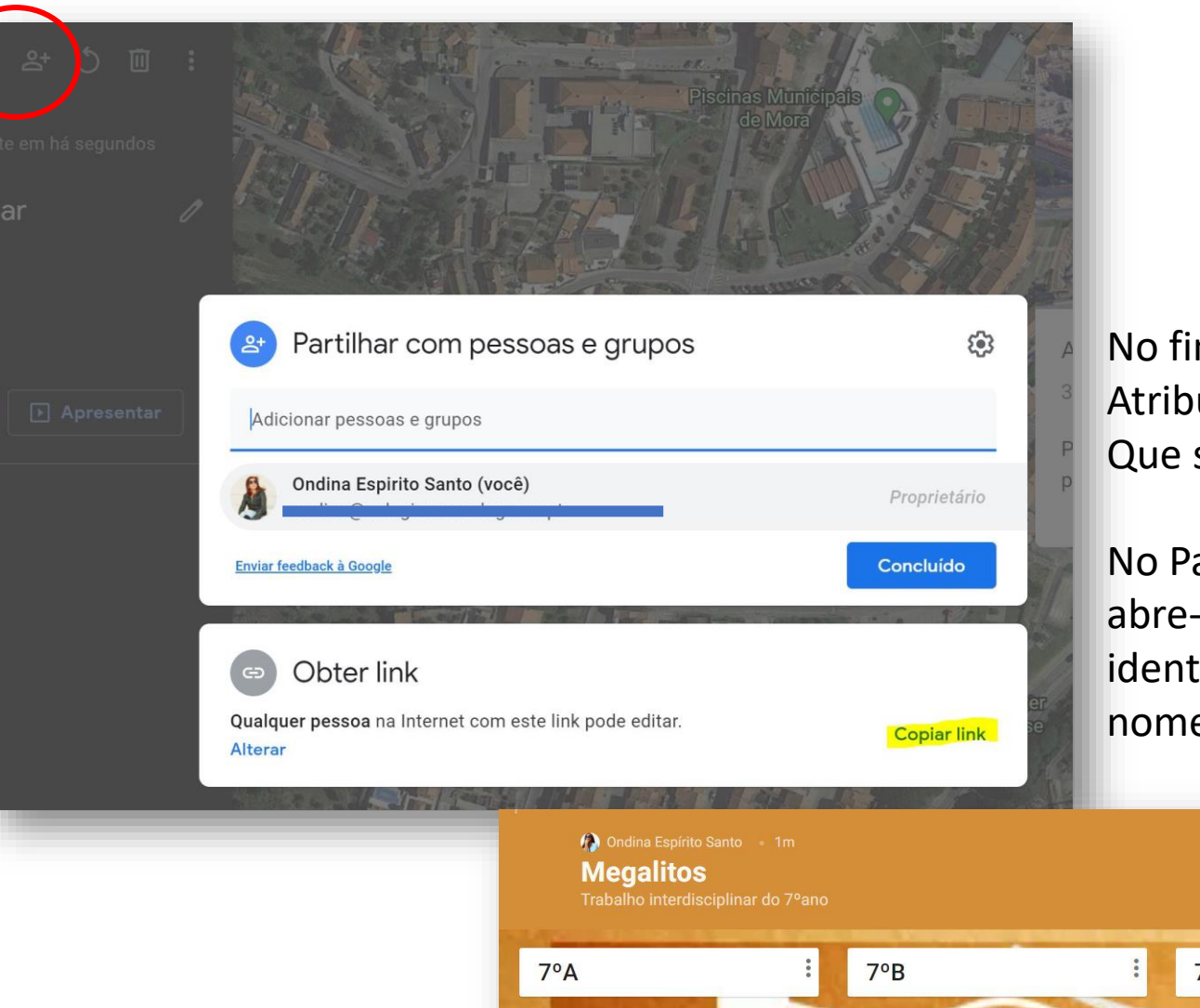

No final, só têm de enviar o link do vosso trabalho pela Atribuição de cada disciplina e colocar o link no Padlet Que se criou para todos os trabalhos do projeto.

No Padlet é só ver a coluna da vossa turma, clicar no + , abre-se uma janela onde devem colocar o vosso link e identificar de quem é o trabalho (não é preciso colocar o nome todo, basta o primeiro e a inicial do apelido.

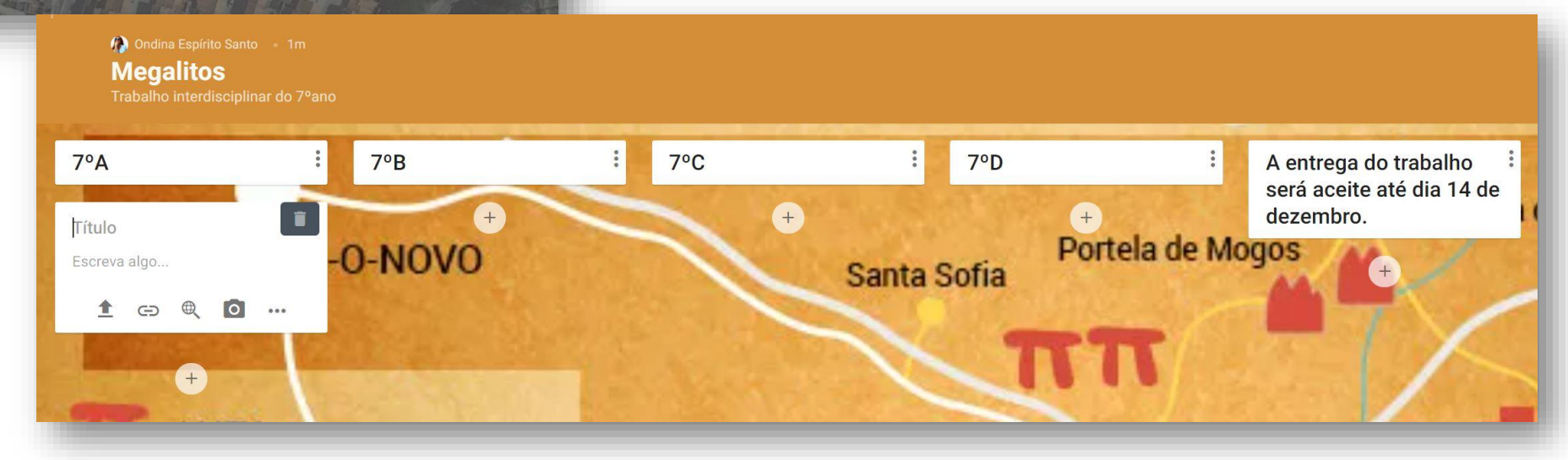